# **Building HSR DANH on ZedBoard** using FMC-GbE-RJ45

Version 0 Revision 2

March 29, 2019 (Jan. 7, 2019)

**Future Design Systems** www.future-ds.com / contact@future-ds.com

# <span id="page-0-0"></span>Copyright © 2019 Future Design Systems, Inc.

## <span id="page-0-1"></span>**Abstract**

This manual describes details of building HSR DANH on Avnet ZedBoard using Future Design Systems FMC-GbE-RJ45 board.

# <span id="page-0-2"></span>**Table of Contents**

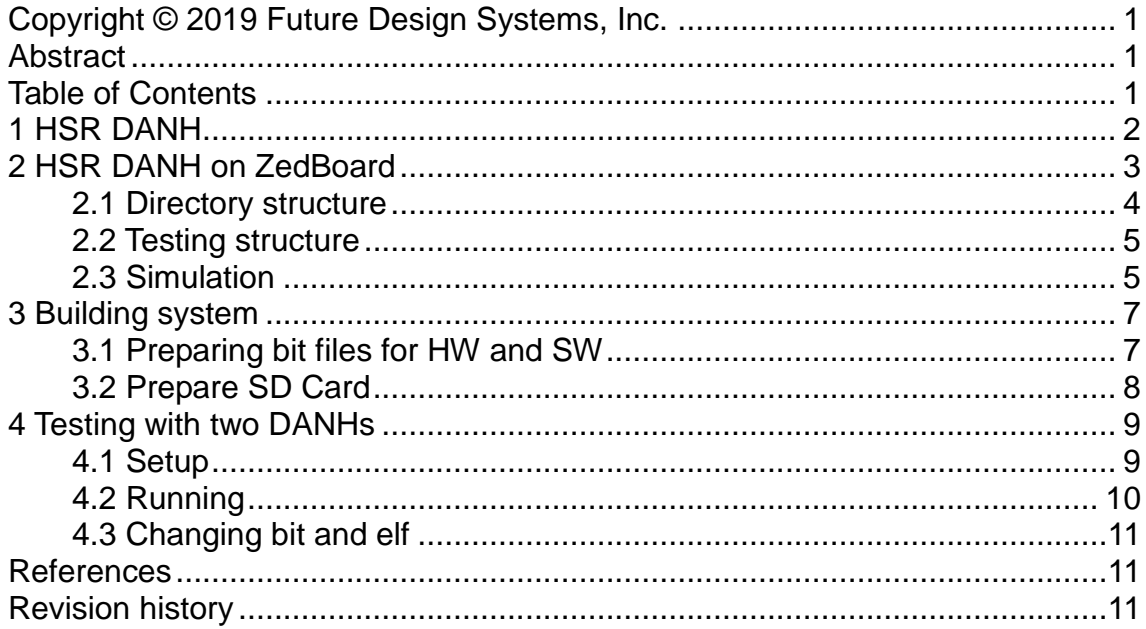

# <span id="page-1-0"></span>**1 HSR DANH**

As shown in [Figure 1,](#page-1-1) HSR (High-availability Seamless Redundancy) DANH (Dual Attached Node with HSR) supports two HSL Links and is built using MA[C\[3\]](#page-10-3) and HS[R\[4\].](#page-10-4)

- Link-A port: it is one of two HSR Ethernet ports
- Link-B port: it is one of two HSR Ethernet ports

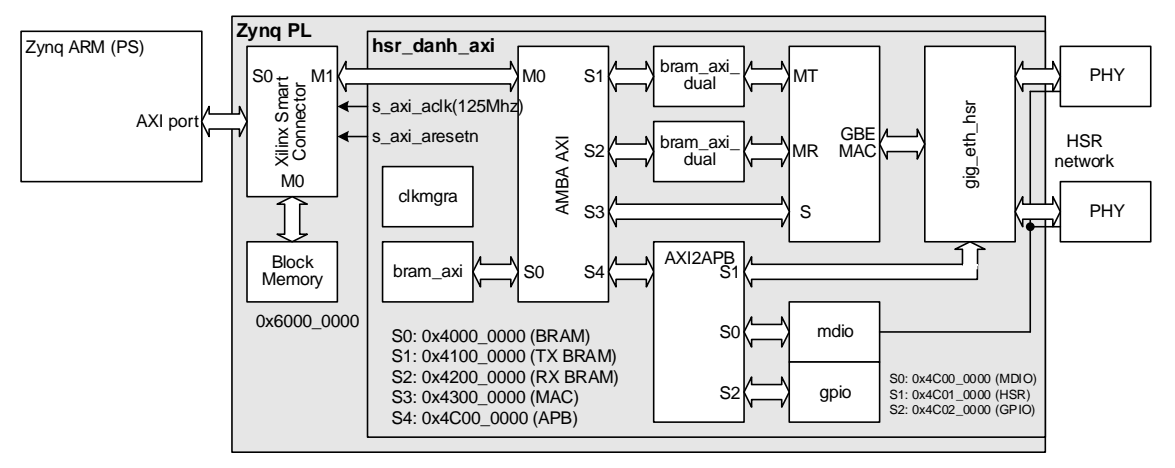

**Figure 1: HSR DANH structure**

<span id="page-1-1"></span>ARM processor in the PS region can access blocks in the PL region through following addresses.

- S0: 0x4000\_0000 (BRAM)
- S1: 0x4100 0000 (TX BRAM)
- S2: 0x4200\_0000 (RX BRAM)
- S3: 0x4300 0000 (MAC)
- S4: 0x4C00\_0000 (APB)
- P0: 0x4C00 0000 (MDIO)
- P1: 0x4C01\_0000 (HSR)
- P2: 0x4C02\_0000 (GPIO)

HSR DAMH is a kind of Ethernet MAC supporting dual-Ethenrt ports for HSR feature, where a processor send an Ethernet packet and it is duplicated and sent through two HSR port after adding HSR header as shown in [Figure 2.](#page-2-1) HSR packet received from the HSR Link-A/B is forwared to the upstream and the other HSR Link depending on MAC address and other information. More detaails should be referred to HSR specificatio[n\[1\].](#page-10-5)

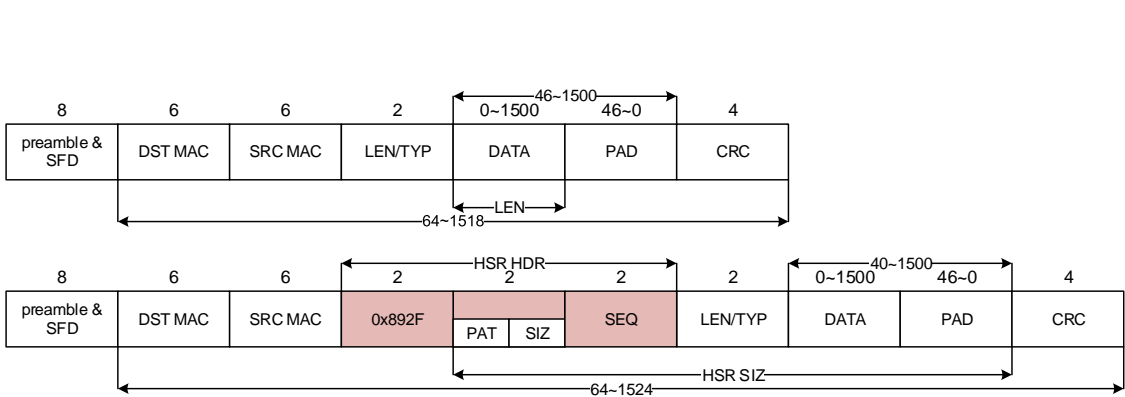

#### **Figure 2: Normal packet and HSR packet**

<span id="page-2-1"></span>This document describes a details of building DANH using Future Design Systems HSR RT[L\[3\]](#page-10-3) on the following hardware borads.

- Future Design Systems, FMC-GbE-RJ4[5\[5\]](#page-10-6)
- Avnet, ZedBoar[d\[6\]](#page-10-7)

# <span id="page-2-0"></span>**2 HSR DANH on ZedBoard**

[Figure 3](#page-3-1) shows how HSR DANH is implemented on ZedBoard.

- Zedboard: FPGA boarad to implement HSR design
- FMC-GbE-RJ45: 3 port Ethernet board

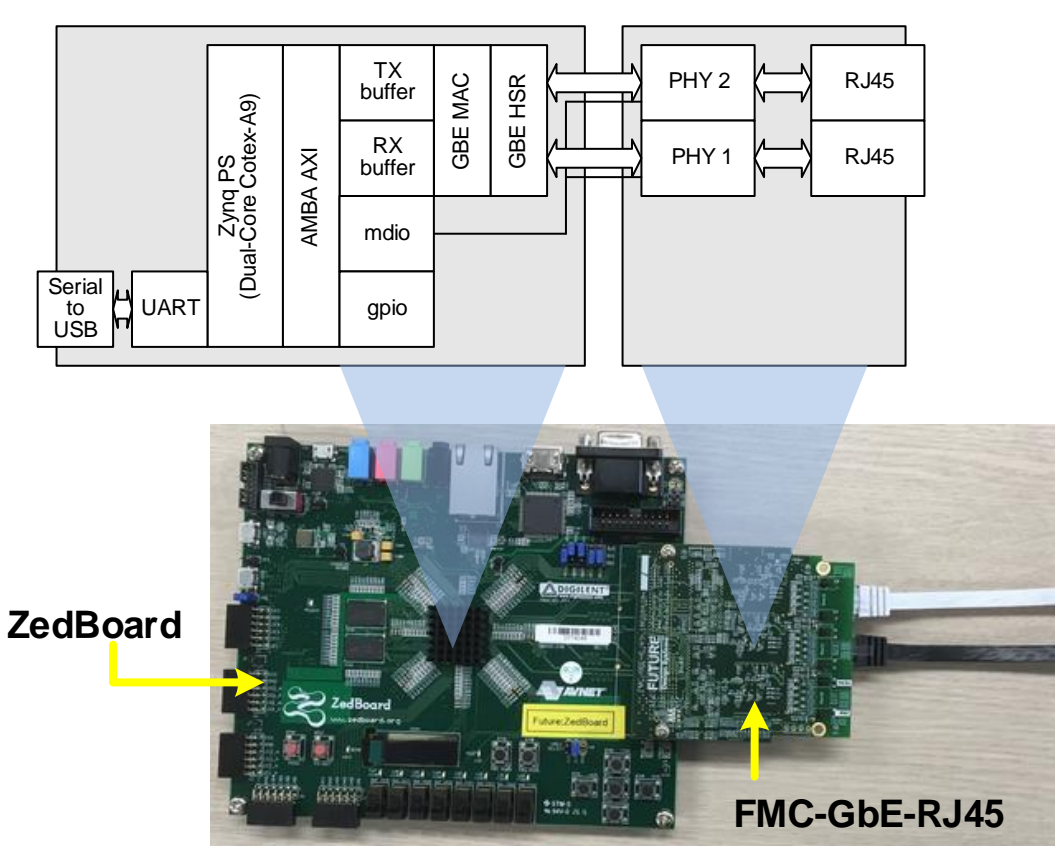

**Figure 3: HSR DANH implementation on ZedBoard**

### <span id="page-3-1"></span><span id="page-3-0"></span>**2.1 Directory structure**

'hw' directory contains hardware building project. 'sw.arm' directory contains software building project. 'bootgen' directory contains project to prepare bitstream that contains both hardware and software.

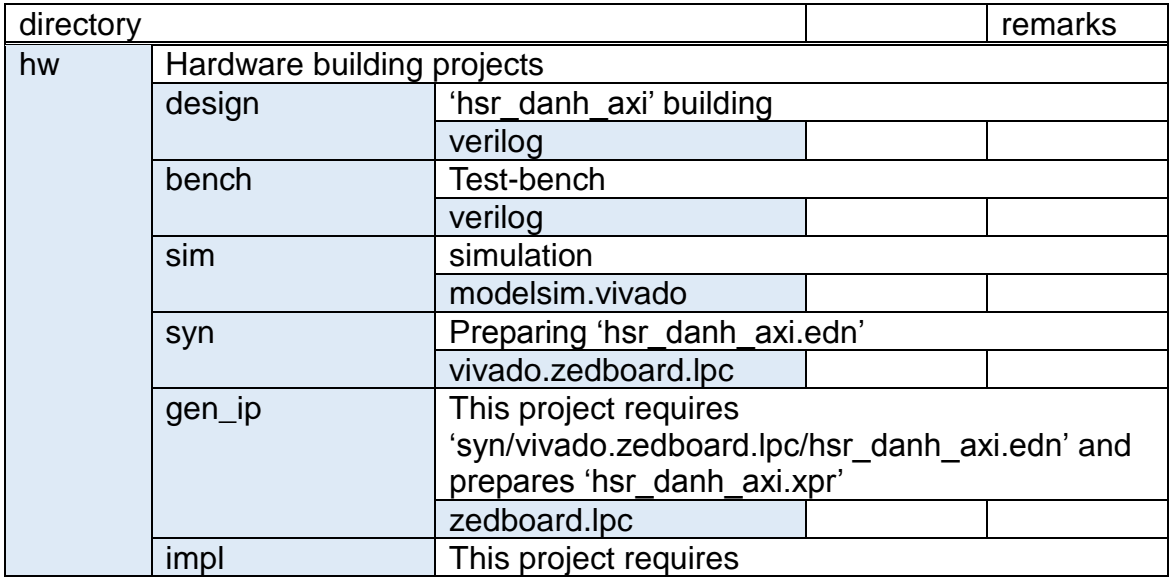

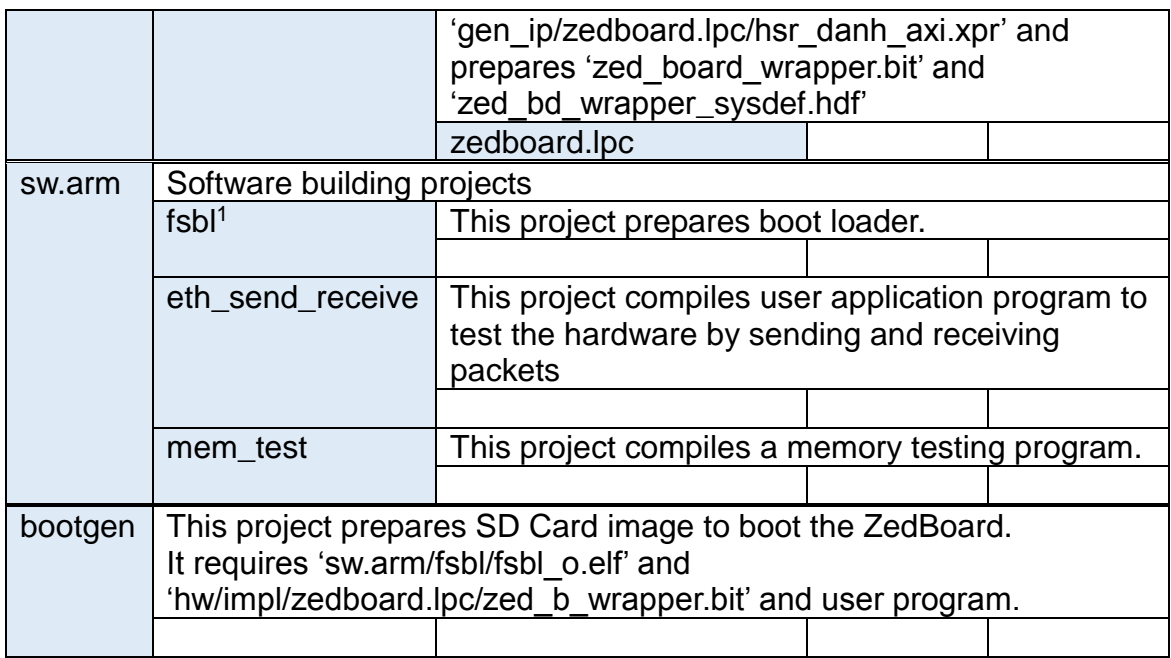

#### <span id="page-4-0"></span>**2.2 Testing structure**

[Figure 4](#page-4-2) shows hardware structure to simulate a HSR system, where several HSR nodes are connected to build ring and each HSR node consists of 'hsr\_danh\_axi' and 'tester'.

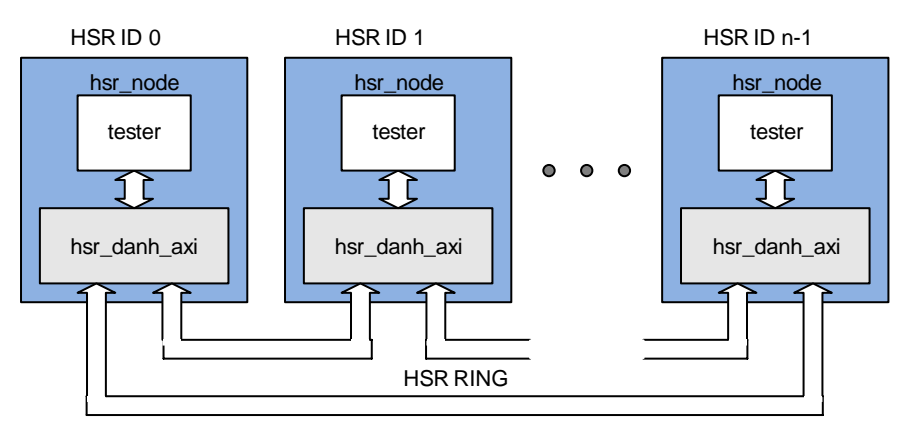

**Figure 4: Testing structure**

<span id="page-4-2"></span>HSR nodes are connected through GMII instead of PHY and each 'tester' in the HSR node is assigned a unique MAC address related to node id such that '48'hF0\_12\_34\_56\_78\_{node\_id[7:0]'.

### <span id="page-4-1"></span>**2.3 Simulation**

Simulation requires Mentor Graphics ModelSim and Xilinx Vivado suites.

<sup>1</sup> <sup>1</sup> FSBL: First Stage Boot Loader

- $\Diamond$  HDL simulator: Mentor Graphics ModelSim
- $\div$  FPGA related library: Vivado 2017.4 for Zynq

It requires following environment variables and refer to 'Makefile' and 'sim\_define.v' in 'sim/modelsim.vivado'.

- 'XILINX\_VIVADO' environment variable to point Vivado installation directory, such as '/opt/Xilinx/Vivado/2017.4' for Linux or 'C:/Xilinx/Vivado/2017.4' for Windows.
- 'FIP\_HOME' environment variable in the "Makefile" to point directory containing hardware blocks, such as '../../../../../FIP'.
- 'FPGA\_TYPE' environment variable in the "Makefile" to specify FPGA type, such as 'z7' for Zynq 7000.
- 'BOARD\_ZED' environment variable in "hw/sim/modelsim.vivado/sim\_define.v" to specify FPGA board.

Do as follows to simulate this HSR system.

- 1. Make sure all necessary files are ready.
	- Go to 'FIP/mem\_axi/bram\_simple\_dual\_port/z7/vivado.2017.4' and run 'make. (It takes time).
- 2. Go to 'hw/sim/modelsim.vivado' directory
- 3. Run 'make' for Linux
	- $\Diamond$  If any errors occurs, have a close look at the message.
	- $\Diamond$  Reasons of most of errors may be come from mismatches including path or environment variables.
	- $\Diamond$  Simulation version specific options may cause problems.
- 4. Invoke VCD waveform viewer to check simulation if simulation completes without any errors.
	- $\Diamond$  GTKwave would be a good choice

'NUM\_OF\_HSR\_NODE' in 'sim\_define.v' specifies the number of HSR nodes to simulate.

[Figure 5](#page-6-2) shows an example case that NODE 0 is only enabled to send a packet to NODE 1.

- 1. 'tester' in NODE 0 prepares a packet targeted to NODE 1.
- 2. 'gig eth hsr' in NODE 0 receives the packet and forward it to LINK-A and B after inserting HSR header.
- 3. NODE 1 receives the packet through LINK-B and forwards to the Upstream Link since MAC hit occurs.
- 4. NODE 2 receives the packet through LINK-A and forwards to the LINK-B.
- 5. NODE 1 receives the packet from NODE 2 through LINK-A, but discard it since it has been received already. (see step 3)

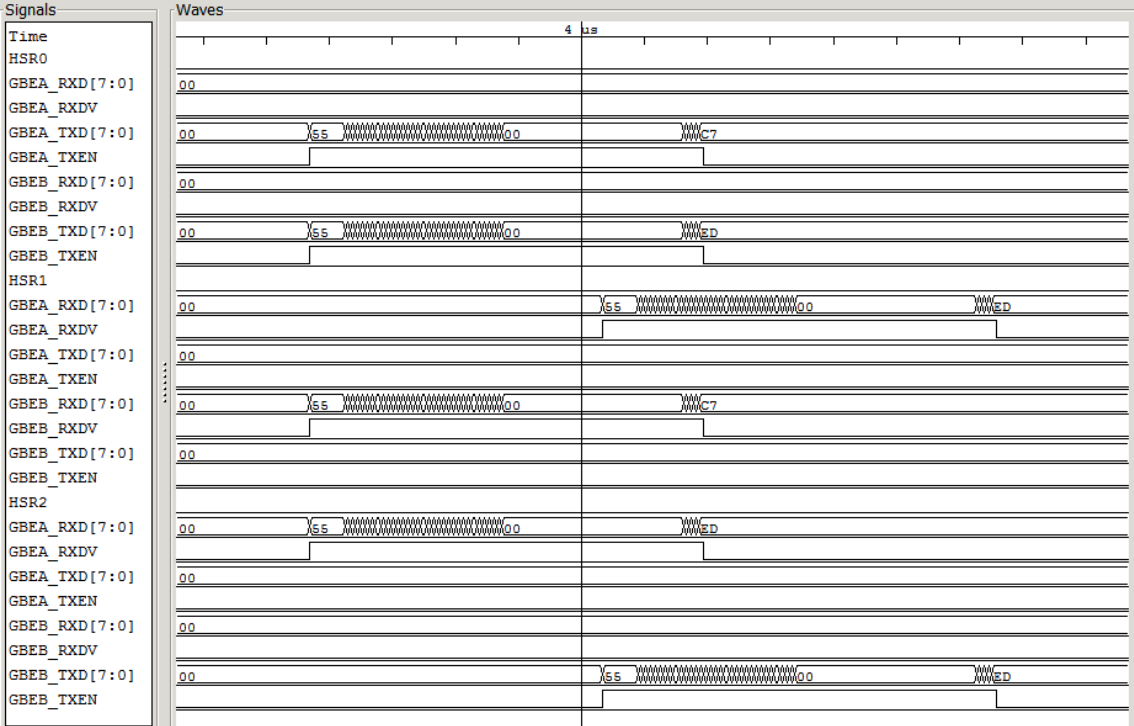

### **Figure 5: Simulation case NODE 0 generates a packet**

# <span id="page-6-2"></span><span id="page-6-0"></span>**3 Building system**

#### <span id="page-6-1"></span>**3.1 Preparing bit files for HW and SW**

Implementation requires Vivado and SDK suites.

- $\Diamond$  FPGA related library: Vivado 2017.4 for Zynq
- $\Diamond$  ARM related library: SDK

It requires following environment variables and refer to 'Makefile' and 'syn\_define.v' in 'pnr/vivado.zedboard.lpc'.

- 'XILINX\_VIVADO' environment variable to point Vivado installation directory, such as '/opt/Xilinx/Vivado/2017.4' for Linux or 'C:/Xilinx/Vivado/2017.4' for Windows.
- 'XILINX\_SDK' environment variable in the "Makefile" to point SDK installation directory, such as '/opt/Xilinx/SDK/2017.4' for Linux or 'C:/Xilinx/SDK/2017.4'.
- 'FIP\_HOME' environment variable in the "Makefile" to point 'gig\_eth\_hsr' directory, such as '../../../../FIP'.

**Simply run 'RunAll.sh'** or do as follows to implement this HSR system, where step 1 to 3 for hardware and step 4 to 5 for software

- 1. Make sure all necessary files are ready.
	- Go to 'FIP/mem\_axi\_dual/bram\_true\_dual\_port/z7/vivado.2017.4' and run 'make'. (It takes time).
- 2. Go to 'hw/syn/vivado.zed board.lpc' directory and run 'make'  $\div$  'hsr danh axi.edn' should be ready
- 3. Go to 'hw/gen\_ip/zedboard.lpc' directory and run 'make'
	- $\diamond$  'hsr danh axi.xpr' should be ready
- 4. Go to 'hw/impl/zedboard.lpc' directory
	- $\div$  'zed\_bd\_wrapper.bit' and 'zed\_bd\_wrapper\_sysdef.hdf' should be ready
- 5. Go to 'sw.arm/fsbl' directory and run 'make'
	- $\div$  'fsbl 0.elf' should be ready
- 6. Go to 'sw.arm/eth\_send\_receive' directory and run 'make'  $\div$  'eth send receive.elf' should be ready
- 7. Go to 'bootgen' directory and run 'make'
	- $\div$  'BOOT.bin' should be ready

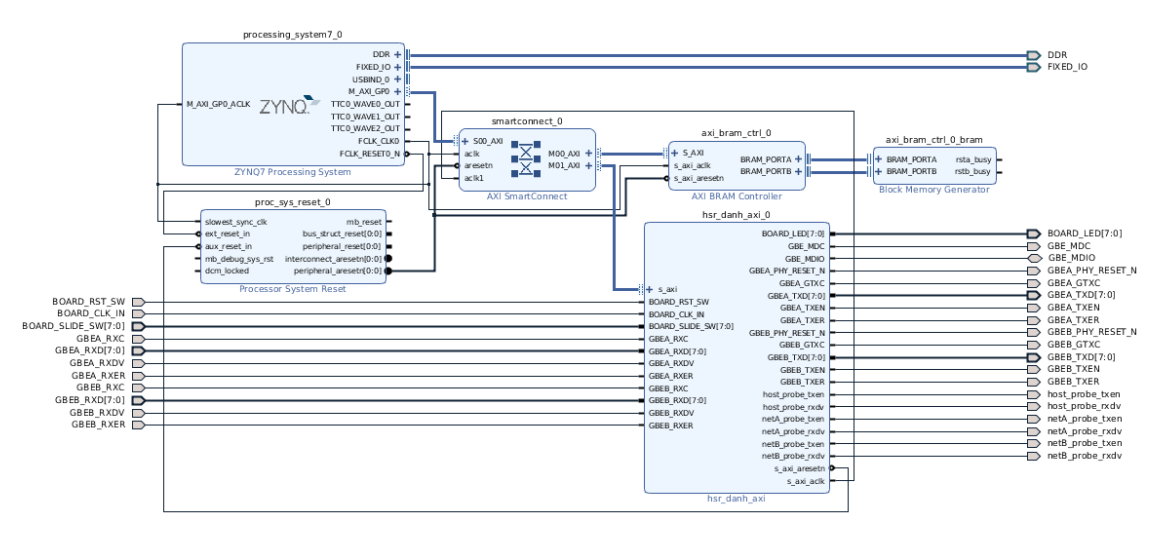

**Figure 6: Vivado Block Design Diagram**

#### <span id="page-7-0"></span>**3.2 Prepare SD Card**

ZedBoard can be configured using SD Card. . The boot configuration DIP switches should be set properly; consult manual for details.

- 1. Prepare ZedBoard with FMC-GbE-RJ45
	- $\Diamond$  Port 1 for HSR Link-A
	- $\div$  Port 2 for HSR Link-B
	- $\Diamond$  For this DANH, Upstream link is not used (i.e., port 0)
- 2. Go to 'bootgen' directory
- 3. 'BOOT.bin' should be ready
- 4. Copy 'BOOT.bin' to the SD Card
- 5. Insert SD Card to the ZedBoard
- $\Diamond$  Make sure ZedBoard is turned off
- $\Diamond$  Make sure Boothing mode selection switches are properly set as shwon in [Figure 7.](#page-8-2)
- 6. Turn on ZedBoard
	- $\Diamond$  Configuration DONE LED should be on.
	- $\Diamond$  Two LEDs should be on as shown in [Figure 7;](#page-8-2) one for HSR ready and the other for DANH indicator.

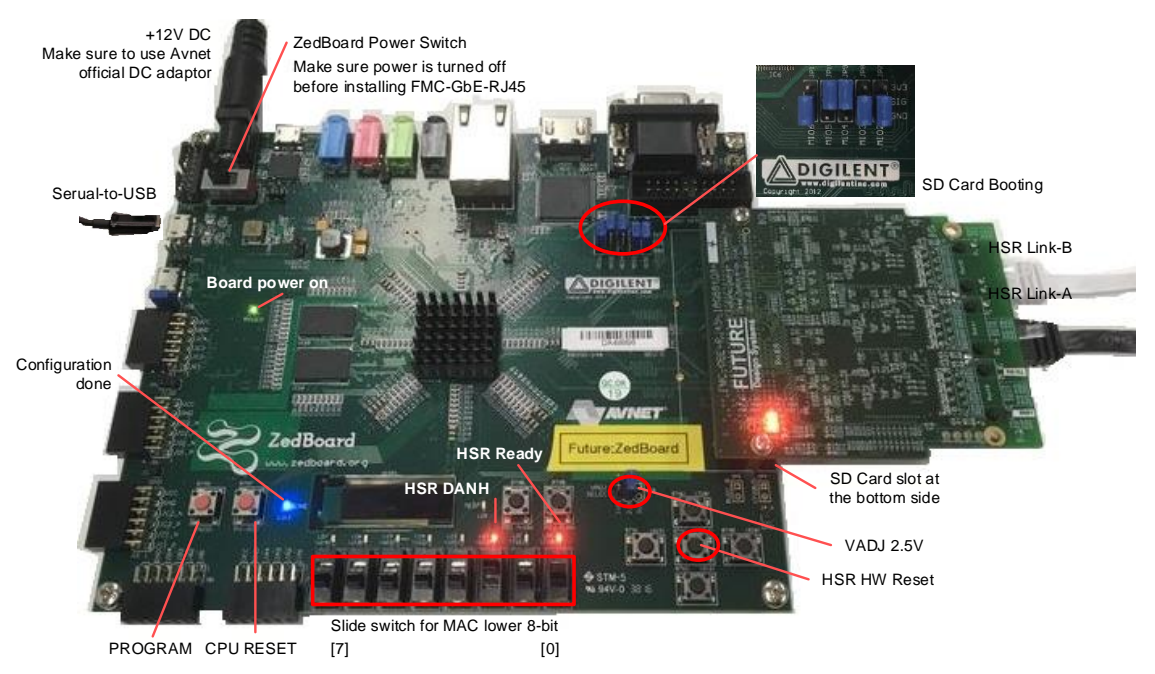

**Figure 7: ZedBoard and FMC-GbE-RJ45**

# <span id="page-8-2"></span><span id="page-8-0"></span>**4 Testing with two DANHs**

#### <span id="page-8-1"></span>**4.1 Setup**

When all has been done as shown in [Figure 7,](#page-8-2) a HSR system shown in [Figure 8](#page-8-3) can be set up using two DANH. In addition to this, USB-to-Serial connections are required to interact with ARM processor. Make sure that FMC-GbE-RJ45 port 1 and port 2 are connected (do not use port 0).

<span id="page-8-3"></span>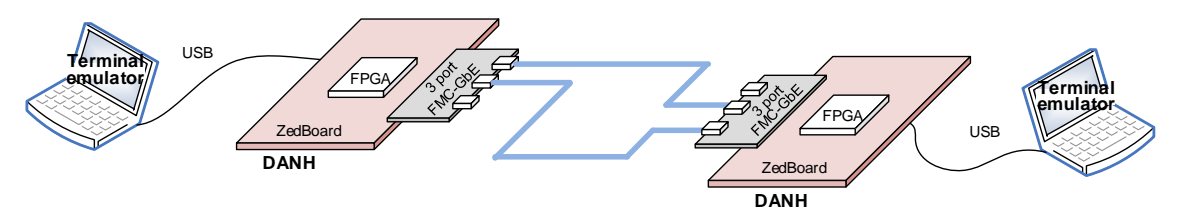

**Figure 8: Two DANH conceptual**

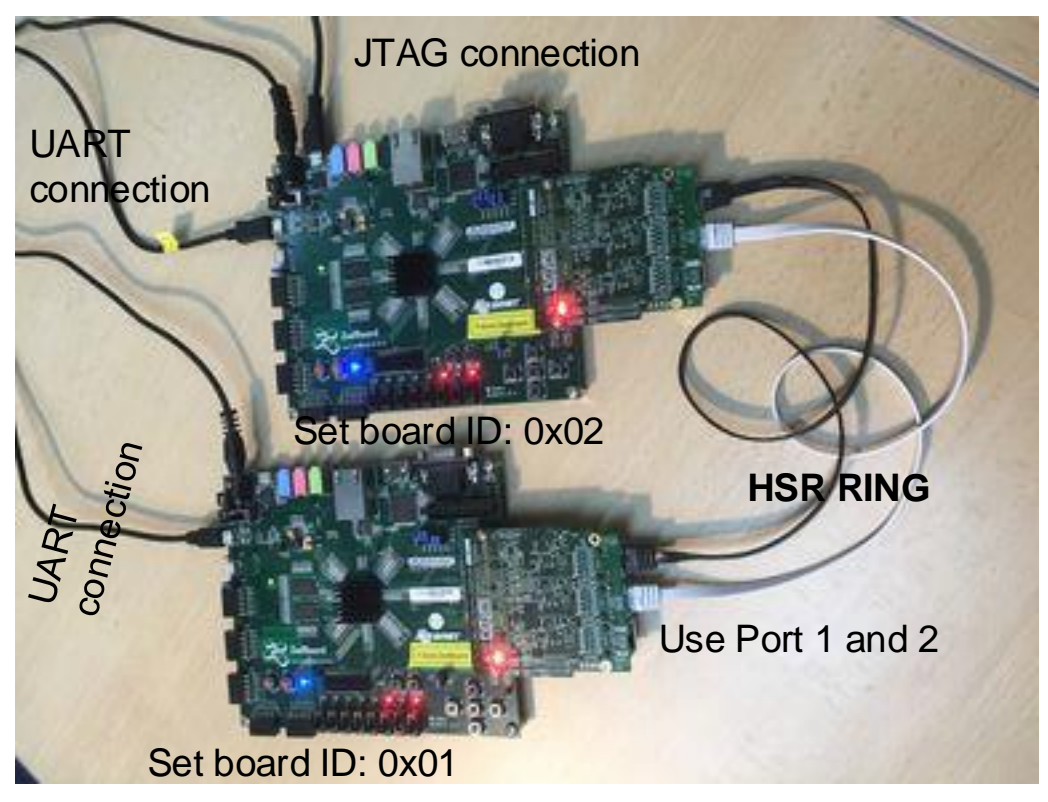

**Figure 9: Two DANH with two ZedBoard**

The serial port used following setings.

- baud rate: 115,200
- bit-width: 8-bit
- parity: no parity
- stop bit: 1-bit

One of following terminal emulator can be used.

- Teraterm for Windows
- Picocom<sup>2</sup> for Linux
	- $\div$  \$ sudo picocom -b 115200 /dev/ttyACM0
- **GTKterm for Linux** 
	- $\div$  \$ gtkterm -s 115200 -p /dev/ttyACM1

#### <span id="page-9-0"></span>**4.2 Running**

Following shows a typical case of testing with two ZedBoard and each row shows user interfaction with FDS-Monitor.

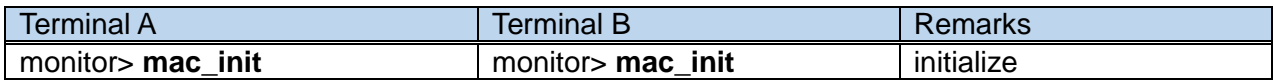

1 <sup>2</sup> Use 'Ctl-AX" to exit from picocom.

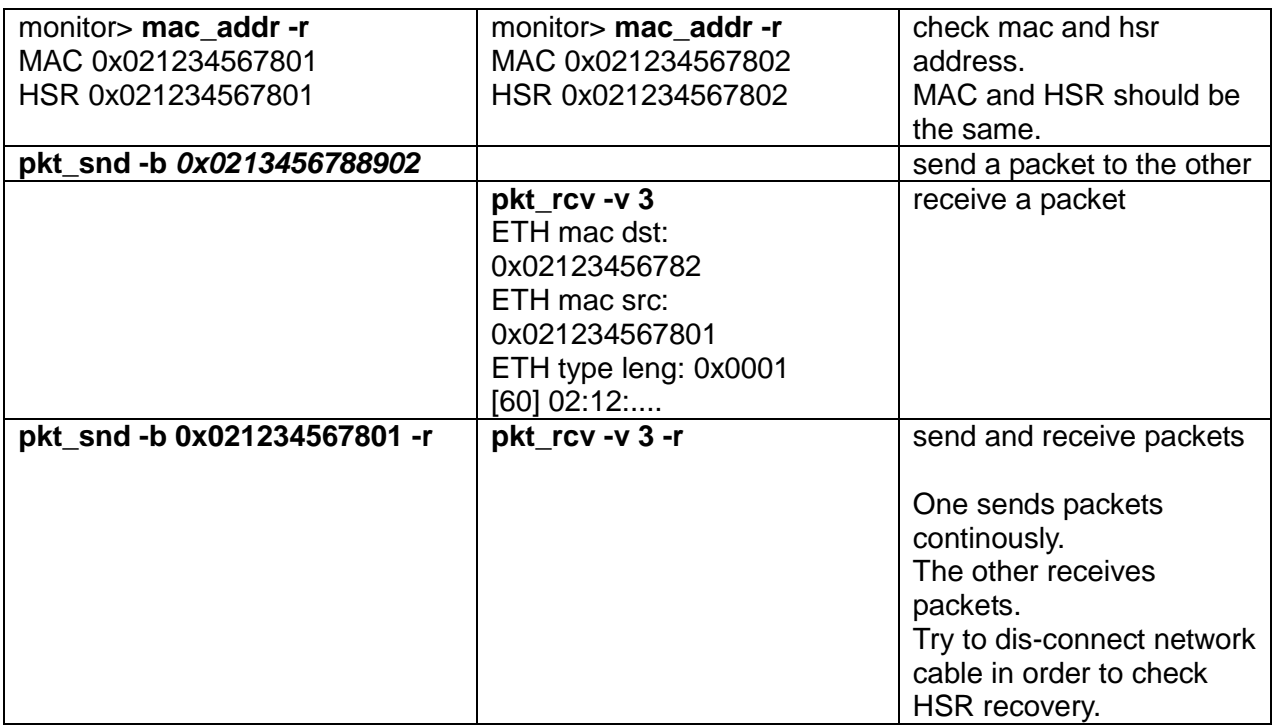

#### <span id="page-10-0"></span>**4.3 Changing bit and elf**

When new FPGA design and ARM code are ready, download them through JTAG.

- 1. Go to 'sw.arm/eth\_send\_receive' directory
- 2. Run 'make' to compile software
- 3. Run 'make debug' to download bitstream and ELF.

### <span id="page-10-1"></span>**References**

- <span id="page-10-5"></span>[1] IEC 62439-3, Industrial communication networks - High availability automation networks –Part 3: Parallel Redundancy Protocol (PRP) and :q
- [2] High-availability Seamless Redundancy (HSR), Edition 2.0, 2012-07.
- <span id="page-10-3"></span>[3] Future Design Systems, Gigabit Ethernet Media Access Controller, FDS-TD-2018-10-001, 2018. (company confidential)
- <span id="page-10-4"></span>[4] Future Design Systems, High-availability Seamless Redundancy Controller on Gigabit Ethernet, TD-2018-10-002, 2018. (company confidential)
- <span id="page-10-6"></span>[5] Future Design Systems, FMC-GbEGbE -RJ45 User Manual- Avnet ZedBoard, TD-2018-10-004, 2018.
- <span id="page-10-7"></span>[6] Avnet, ZedBoard (Zynq Evaluation and Development) Hardware User's Guide, Jan. 2014.

# <span id="page-10-2"></span>**Revision history**

- □ 2019.03.29: Updated.
- $\Box$  2019.03.03: Updated by Ando Ki.
- □ 2019.01.07: Document started by Ando Ki (adki@future-ds.com)

– End of document –